## Tasarım Aracı

İş akışlarının hızlı ve kolay tasarımını yapabilmek amacıyla masaüstü uygulaması olarak kullanıma sunulan bir tasarım aracı bulunmaktadır. Kurulum ile birlikte masaüstünde "LFlow Dizayn Aracı" kısayolu oluşmaktadır. Bu kısayola çift tıklayarak tasarım aracı açılabilir.

Tasarım aracı açıldığında ekranda kullanıcı adı ve şifre bilgileri istenmektedir. Giriş yapıldıktan sonra iş akış tasarım aşamasına geçilebilir.

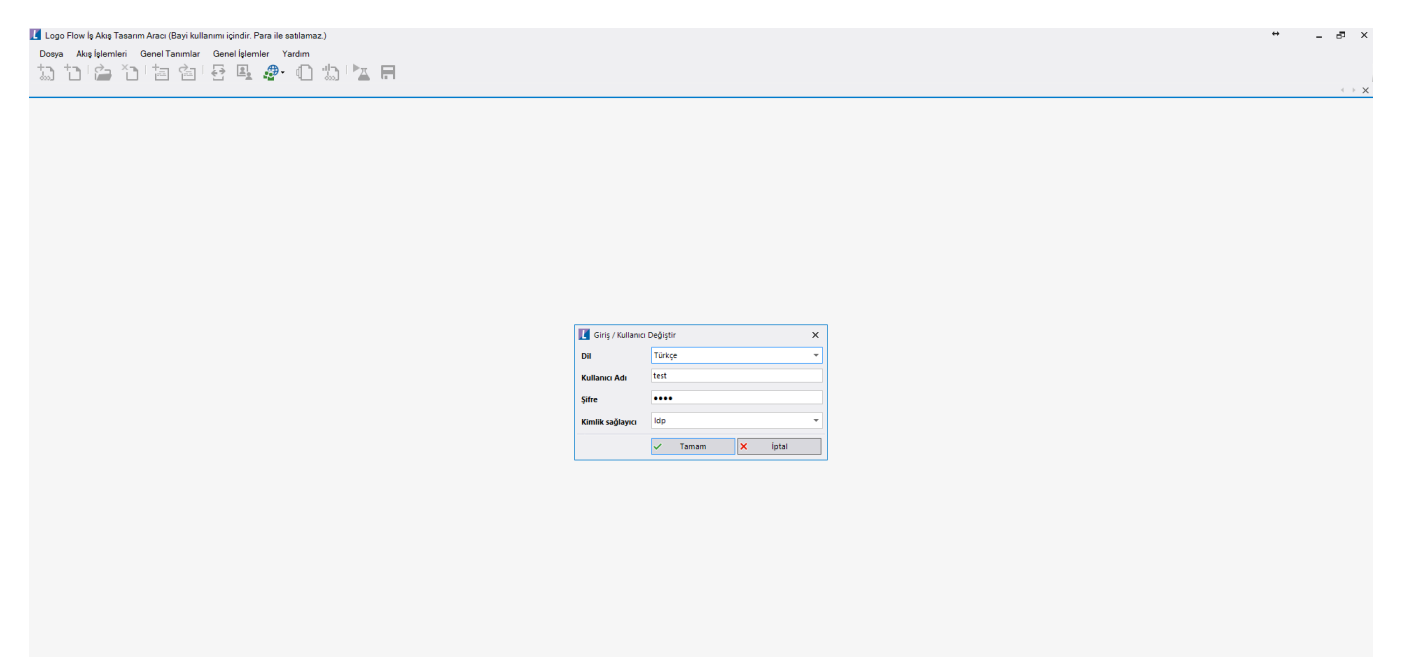

Sıfırdan kurulan bir sistemde henüz kullanıcı olmadığından tasarım aracının kullanılabilmesi ve idp ekranından [Kullanıcı Aktarımları](http://docs.logo.com.tr/pages/viewpage.action?pageId=30002170) işlemlerinin gerçekleştirilebilmesi için öncelikle kullanıcı ekleme işlemi yapılmalıdır.

Kurulum sonrası tasarım aracı açıldığında aşağıdaki adımlar takip edilerek ilk kullanıcı ve yetkilendirme işlemleri yapılmalıdır:

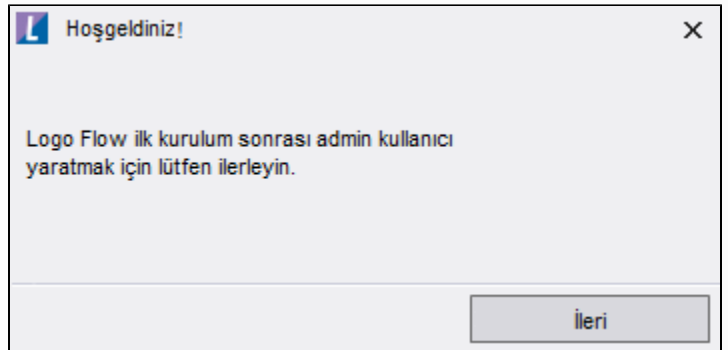

İleri butonu ile dil seçimine göre kullanıcı oluşturma için gerekli bilgilerin doldurulduğu ekran gelir. Bilgiler girilir ve kullanıcı kayıt işlemi gerçekleştirilir.

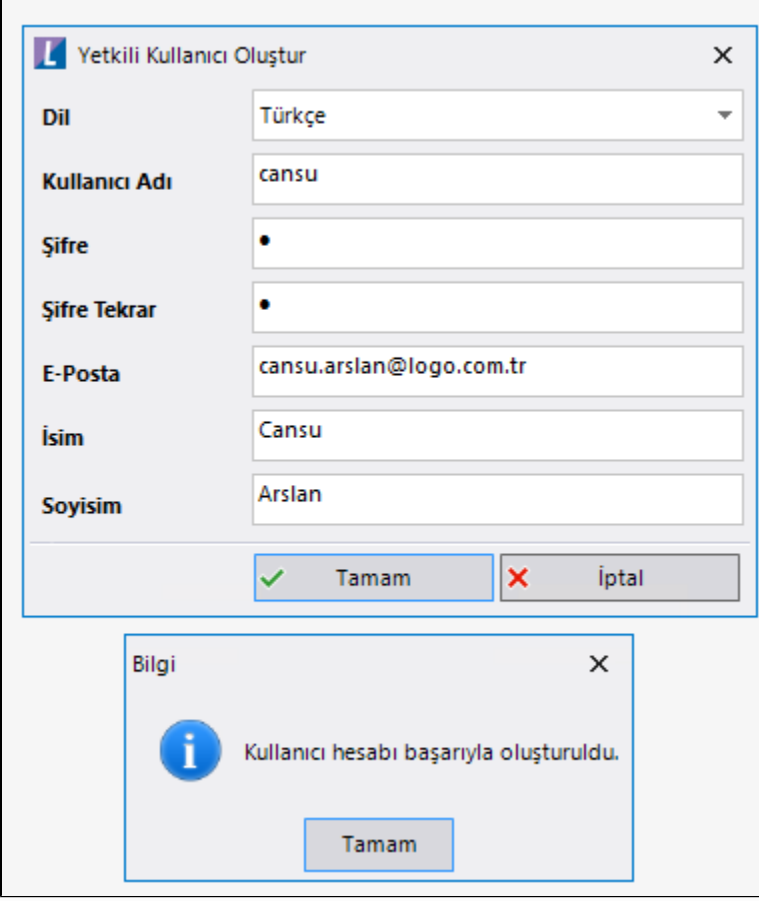

- Oluşturulan kullanıcı; Designer(Tasarım) Admin olarak atanır. (Hem tasarım aracı üzerinden akış tasarımı yapabilir hem de portal üzerinde admin yetkilerine sahip olur)
- Oluşturulan kullanıcı Kimlik Sağlayıcı Admin Kullanıcı olarak atanır. ( Ayarlar Servisi > Kimlik Sağlayıcı Servis Ayarları > Kimlik Sağlayıcı Admin Kullanıcı Adı)
- LFlow Servis ayarlarındaki LOGO kullanıcı şifresi oluşturulan kullanıcı adı olarak güncellenir. ( Ayarlar Servisi > LFlow Servis Ayarları > Admin Kullanıcı Şifresi)
- Servisler yeniden başlatılır.

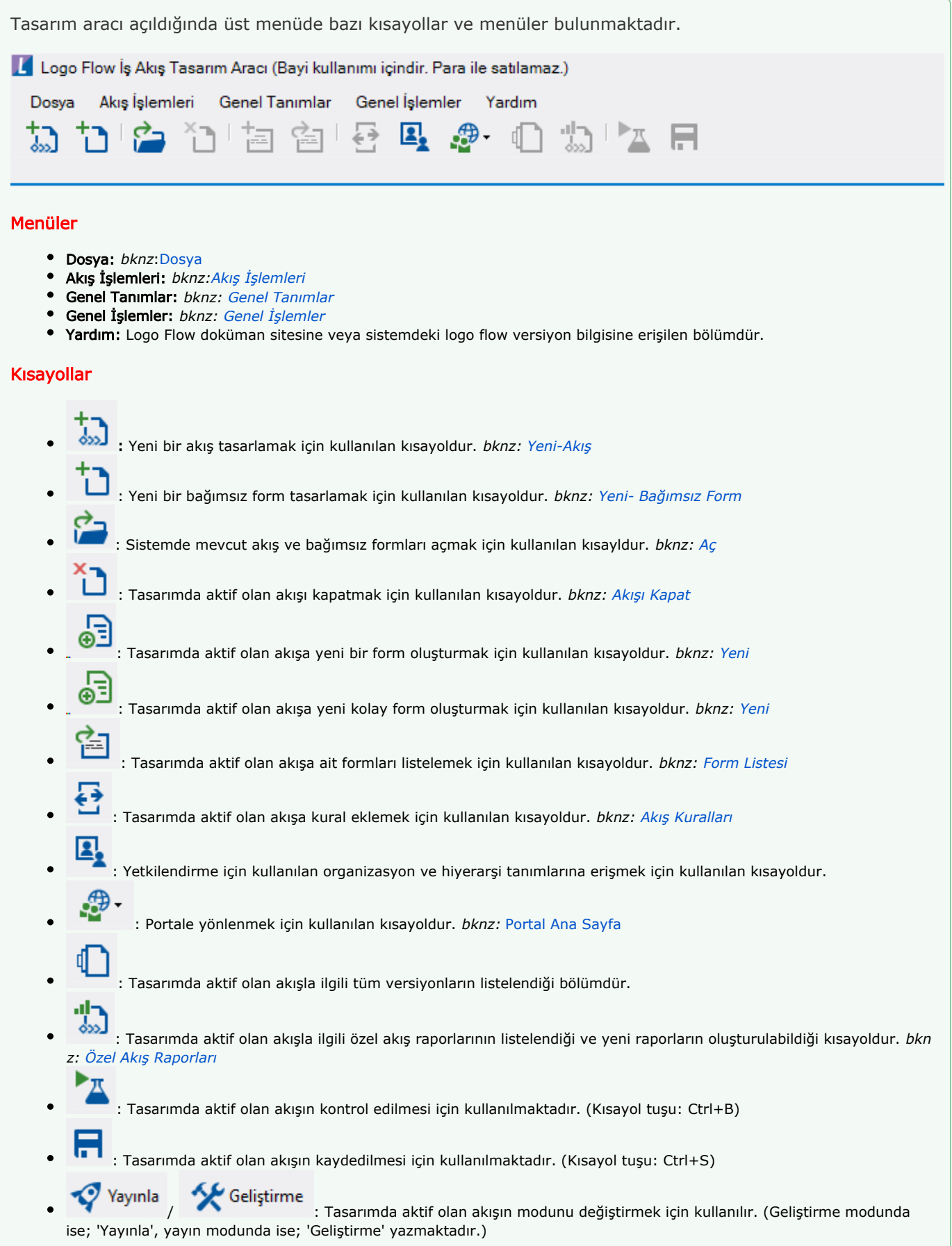

Yeni tasarımda "Start" aktivitesi hazır olarak gelir ve süreç tasarımında ilk yapılacak işlem "Start" aktivitesine bağlanarak yapılır.

Bir aktiviteden çıkan ok sürüklenerek devamında işletilmek istenen aktiviteye bağlanır. Ya da; akışta kullanılmak istenen aktivite, akış tasarımındaki hangi aktivite sonrasına eklenecekse üzerinde getirildiğinde aktiviteden çıkabilecek kollar görüntülenmektedir ve istenilen kola bırakılarak otomatik bağ oluşturulması sağlanmaktadır.

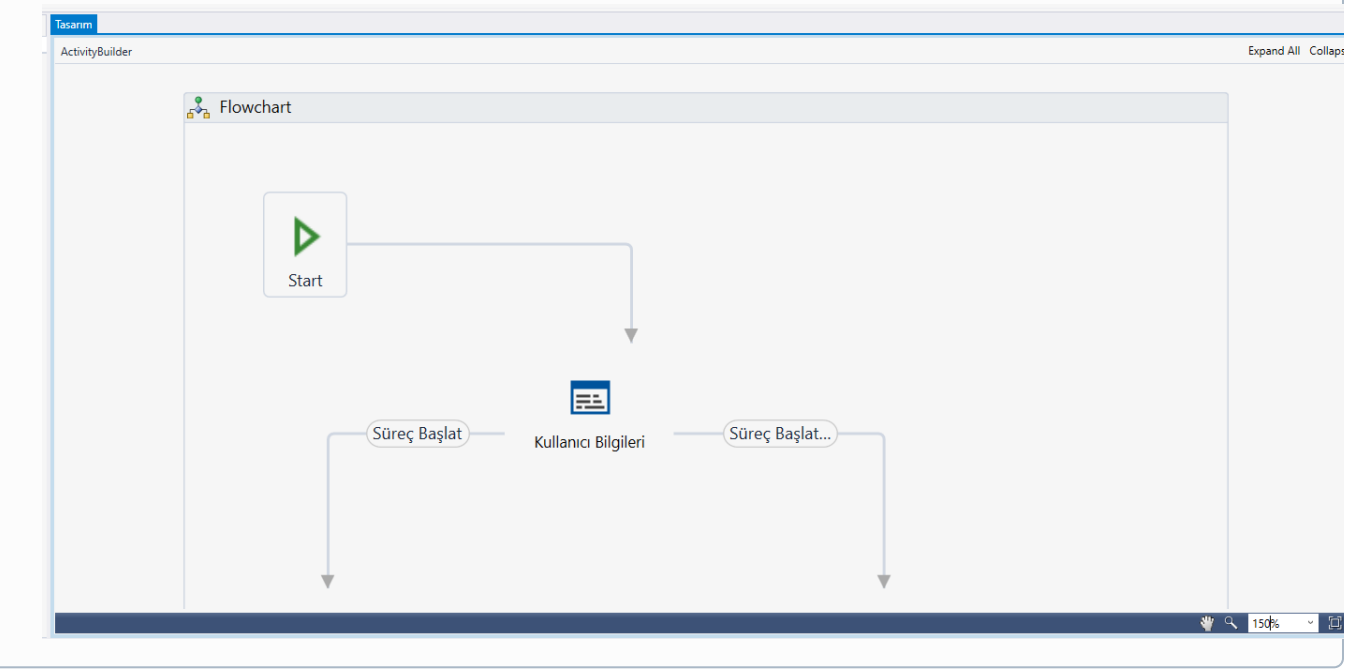